## **UG0944 User Guide Histogram**

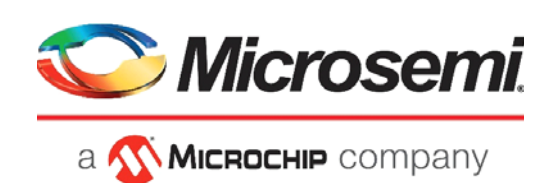

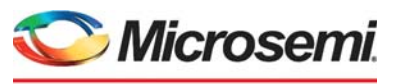

a **WIMICROCHIP** company

**Microsemi Headquarters** One Enterprise, Aliso Viejo, CA 92656 USA Within the USA: +1 (800) 713-4113 Outside the USA: +1 (949) 380-6100 Sales: +1 (949) 380-6136 Fax: +1 (949) 215-4996 Email: [sales.support@microsemi.com](mailto:sales.support@microsemi.com) [www.microsemi.com](http://www.microsemi.com)

©2021 Microsemi, a wholly owned subsidiary of Microchip Technology Inc. All rights reserved. Microsemi and the Microsemi logo are registered trademarks of Microsemi Corporation. All other trademarks and service marks are the property of their respective owners.

Microsemi makes no warranty, representation, or guarantee regarding the information contained herein or the suitability of its products and services for any particular purpose, nor does Microsemi assume any liability whatsoever arising out of the application or use of any product or circuit. The products sold hereunder and any other products sold by Microsemi have been subject to limited testing and should not be used in conjunction with mission-critical equipment or applications. Any performance specifications are believed to be reliable but are not verified, and Buyer must conduct and complete all performance and other testing of the products, alone and together with, or installed in, any end-products. Buyer shall not rely on any data and performance specifications or parameters provided by Microsemi. It is the Buyer's responsibility to independently determine suitability of any products and to test and verify the same. The information provided by Microsemi hereunder is provided "as is, where is" and with all faults, and the entire risk associated with such information is entirely with the Buyer. Microsemi does not grant, explicitly or implicitly, to any party any patent rights, licenses, or any other IP rights, whether with regard to such information itself or anything described by such information. Information provided in this document is proprietary to Microsemi, and Microsemi reserves the right to make any changes to the information in this document or to any products and services at any time without notice.

#### **About Microsemi**

Microsemi, a wholly owned subsidiary of Microchip Technology Inc. (Nasdaq: MCHP), offers a comprehensive portfolio of semiconductor and system solutions for aerospace & defense, communications, data center and industrial markets. Products include high-performance and radiation-hardened analog mixed-signal integrated circuits, FPGAs, SoCs and ASICs; power management products; timing and synchronization devices and precise time solutions, setting the world's standard for time; voice processing devices; RF solutions; discrete components; enterprise storage and communication solutions, security technologies and scalable anti-tamper products; Ethernet solutions; Power-over-Ethernet ICs and midspans; as well as custom design capabilities and services. Learn more at www.microsemi.com.

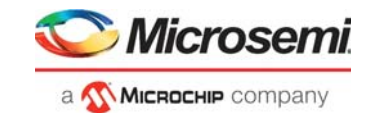

## **Contents**

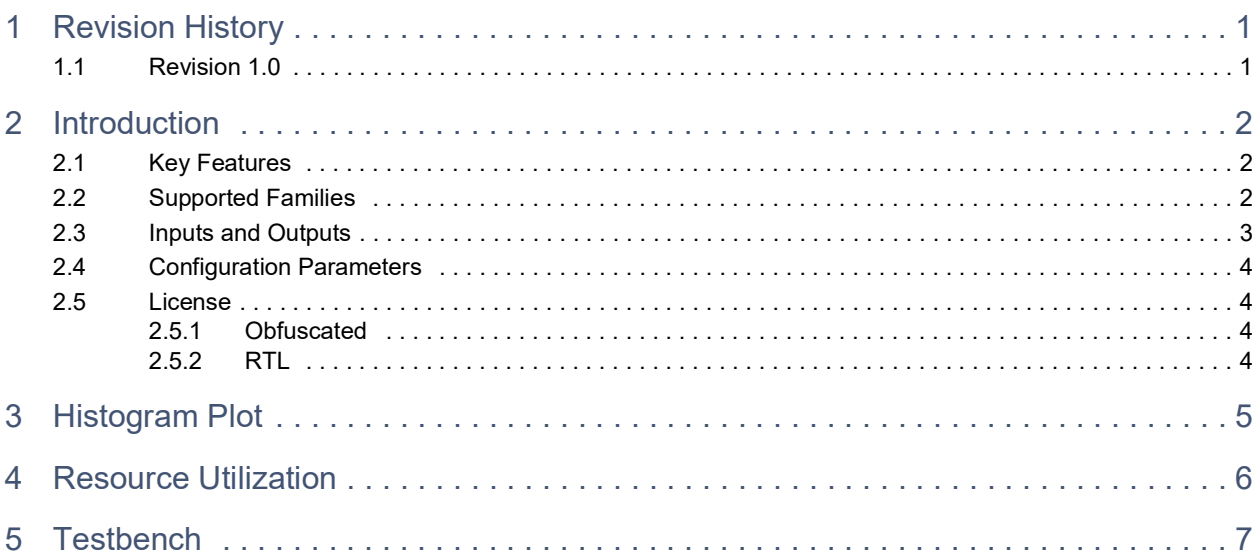

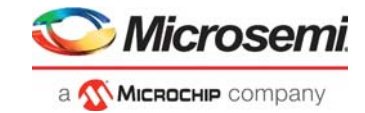

# **Figures**

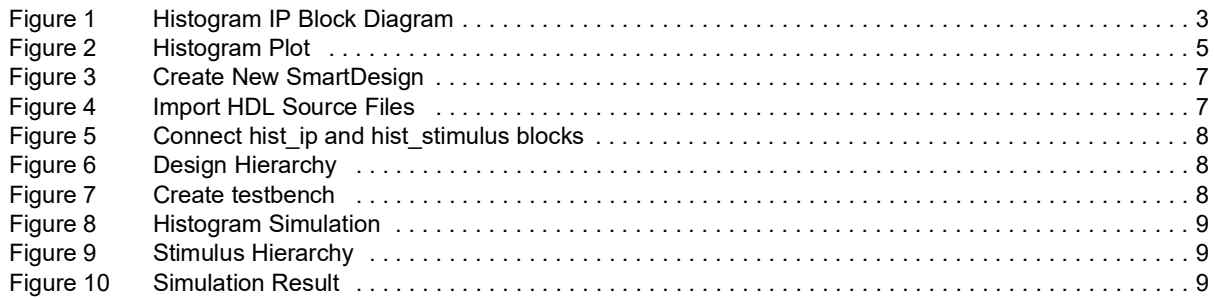

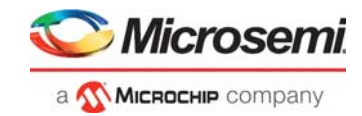

## **Tables**

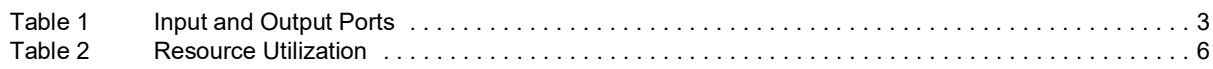

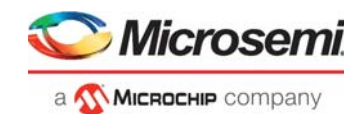

## <span id="page-5-0"></span>**1 Revision History**

The revision history describes the changes that were implemented in the document. The changes are listed by revision, starting with the most current publication.

### <span id="page-5-1"></span>**1.1 Revision 1.0**

The first publication of this document.

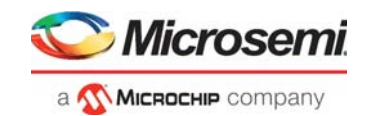

# <span id="page-6-0"></span>**2 Introduction**

Histogram is traditionally used to show a set of data graphically. In the video and image processing domain, the histogram is used to visualize the distribution of pixel intensities in an image or a video frame. For an image with an 8-bit wide pixel, 256 intensity values are possible ranging from 0 to 255. The histogram will show how many times a pixel of particular intensity occurs in the entire image. Histograms are useful to understand the exposure and light distribution of the image and possibly correct it in image processing. One way of correcting the histogram of an image is by using intensity curves. The curve is adjusted through an interactive graphical interface such that the histogram has the pixel intensities spread over the entire range. The Histogram IP provides data that can be used to plot the histogram and can also correct the pixel intensity distribution from user inputs. The histogram IP takes video frames as input and generates a plot of intensities of all the pixels in one frame. The histogram IP computes the histogram data and also corrects the intensity of DATA\_Y\_I input. The Cb\_I and Cr\_I are passed through the IP with one cycle delay. The IP can be used to plot luma intensity or R, G, B intensity by using three instances of the IP. In case of IP is being used for R, G, B, the inputs Cb and Cr can be left unused. The histogram IP starts taking pixels with start of video frame and continues till end of the frame. During each pixel the logic inside the IP keeps track of previous pixels with same intensity and increments by one. The histogram IP can be used to see affects of changes in brightness, contrast, and color balance in image.

**Histogram memory:** FPGA LSRAM is used to store the pixel intensities. With every incoming pixel, the corresponding RAM address content is incremented by one. This process is followed till the end of the frame. This way the RAM addresses become pixel intensities and content becomes a number of times it occurs in one frame. Histogram memory is 24 bits wide and 256 addresses deep. The histogram is computed for 1 out of every 4 frames. For the remaining 3 frames, the histogram data is held constant, and it can be read by the user. The HIST\_RDY\_O output is held high for 3 frames, during which the user can read the histogram data on the CURVE\_RDATA\_O output signal using HIST\_ADDR\_I as the address for pixel intensity.

**Curve memory:** FPGA LSRAM is used to store correction factors for each intensity value. By default, it has linear numbers 0 to 255 initially. The curve memory has a RAM write interface from where these values can be reprogrammed at run time. Curve memory is 8 bits wide and 256 addresses deep.

### <span id="page-6-1"></span>**2.1 Key Features**

- Histogram plotting of real-time video
- Curve based correction of live video

### <span id="page-6-2"></span>**2.2 Supported Families**

- PolarFire® SoC
- PolarFire®
- $RTG4"$
- IGLOO®2
- SmartFusion<sup>®</sup>2

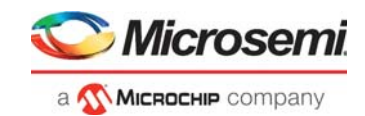

## <span id="page-7-0"></span>**2.3 Inputs and Outputs**

<span id="page-7-1"></span>*Figure 1 •* **Histogram IP Block Diagram**

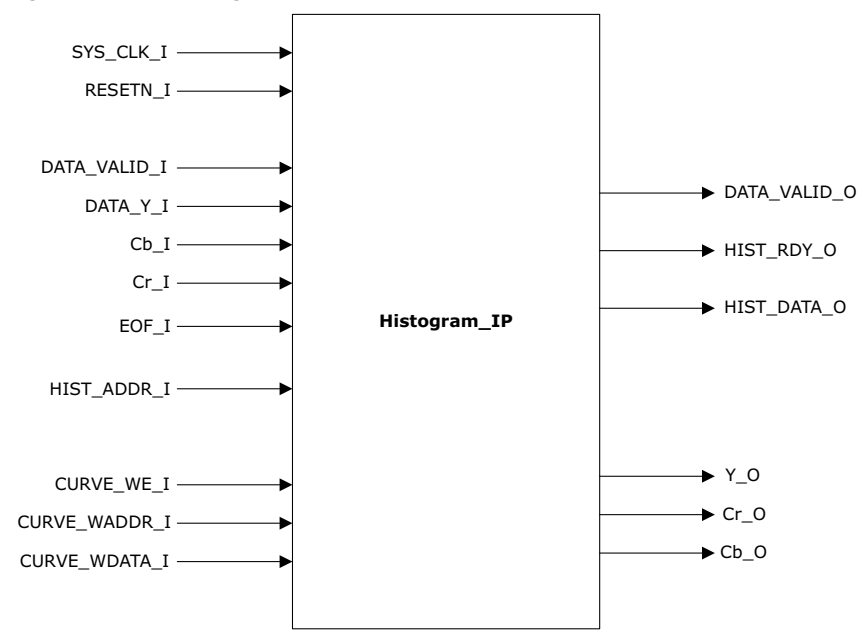

The following table lists the input and output ports of the Histogram IP.

<span id="page-7-2"></span>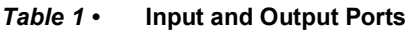

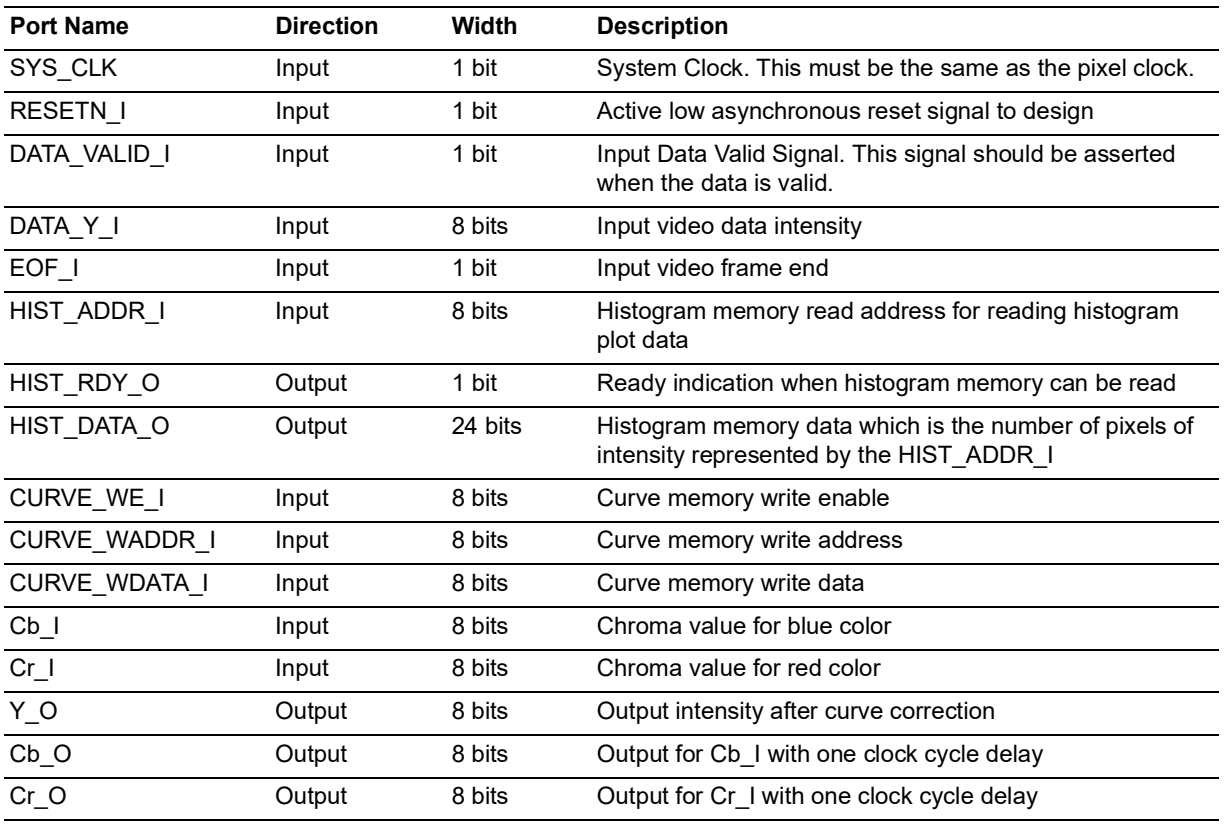

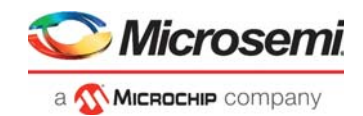

## <span id="page-8-0"></span>**2.4 Configuration Parameters**

There are no configuration parameters for this IP.

### <span id="page-8-1"></span>**2.5 License**

Histogram IP clear RTL is license locked and the obfuscated RTL available for free.

### <span id="page-8-2"></span>**2.5.1 Obfuscated**

Complete RTL code is provided for the core, allowing the core to be instantiated with the SmartDesign tool. Simulation, synthesis, and layout can be performed within Libero® System-on-Chip (SoC). The RTL code for the core is obfuscated.

### <span id="page-8-3"></span>**2.5.2 RTL**

Complete RTL source code is provided for the core.

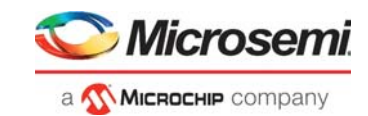

## <span id="page-9-0"></span>**3 Histogram Plot**

<span id="page-9-1"></span>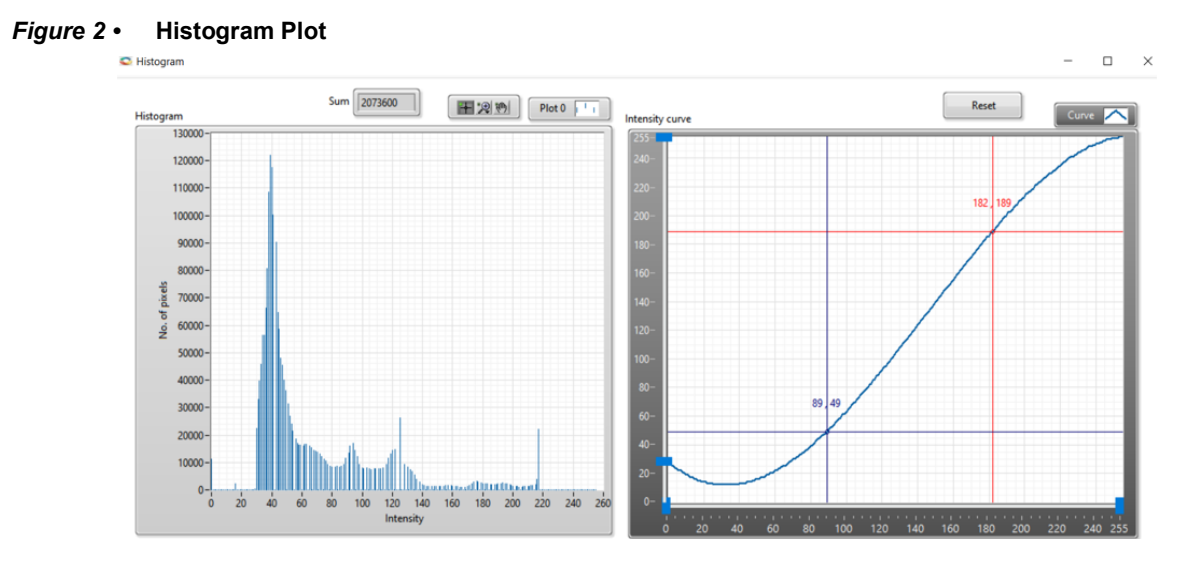

Using video control GUI, the following plot was observed for a 1920X1080 input image.

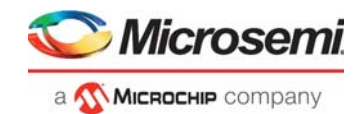

# <span id="page-10-0"></span>**4 Resource Utilization**

Histogram IP is implemented on PolarFire FPGA (MPF300TS -1FCG1152I package). The following table shows the resource utilization report after synthesis.

<span id="page-10-1"></span>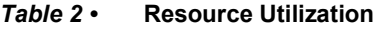

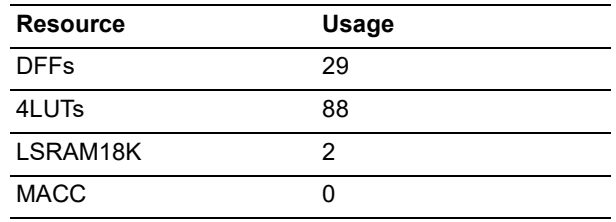

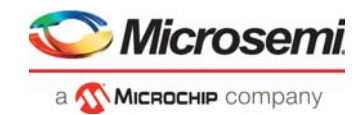

# <span id="page-11-0"></span>**5 Testbench**

A testbench signal generator hist stimulus is provided to check the functionality of the histogram IP. This stimulus must be imported into the testbench to ensure histogram functionality.

The following steps describe how to simulate the core using the testbench.

1. In the **Design Flow** window, expand **Create Design**. Right-click **Create SmartDesign** and click **Run**, as shown in the following figure.

### <span id="page-11-1"></span>*Figure 3 •* **Create New SmartDesign**

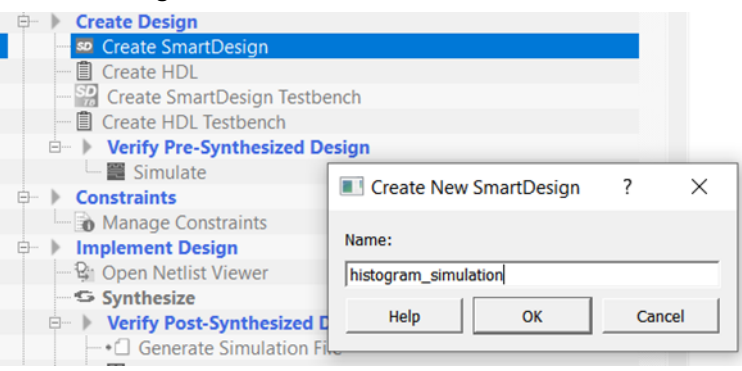

SmartDesign is created, and a canvas appears to the right of the Design Flow pane.

2. In the Libero tool menu go to **File -> Import -> HDL Source Files**. The hist\_ip.vhd, hist\_stimulus.vhd, and ram2port.vhd files have to be imported into the project.

#### <span id="page-11-2"></span>*Figure 4 •* **Import HDL Source Files**

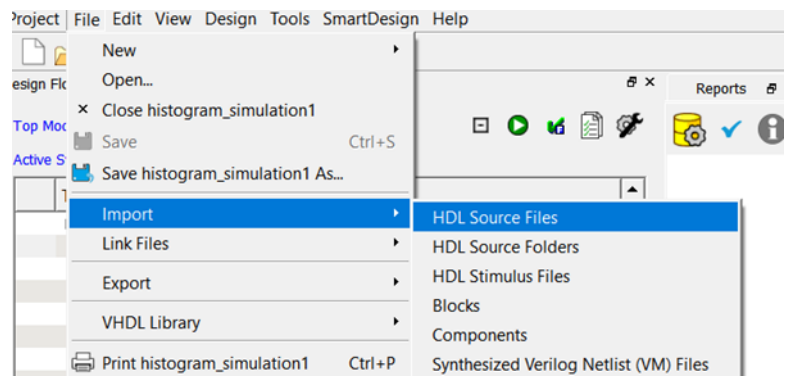

- 3. Click **Build Hierarchy** in the leftmost pane in the Libero.
- 4. Go to the Design Hierarchy tab and drag hit\_ip and hist\_stimulus in the SmartDesign area of the histogram\_simulation.
- 5. Connect hist\_ip and hist\_stimulus blocks, as shown in the following figure.

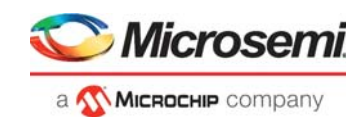

<span id="page-12-0"></span>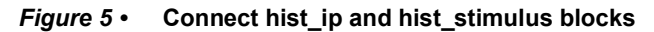

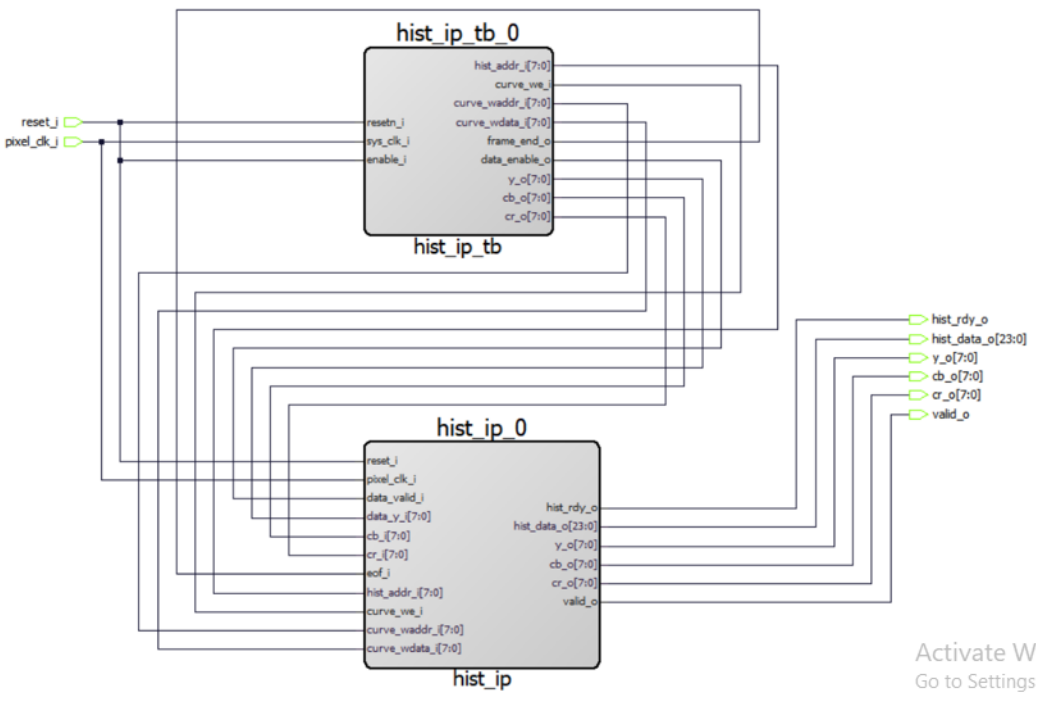

- 6. Click **Generate Component** and Build Hierarchy.
- 7. Go to design hierarchy, right click on the histogram\_simulation, and select **Set As Root**.

### <span id="page-12-1"></span>*Figure 6 •* **Design Hierarchy**

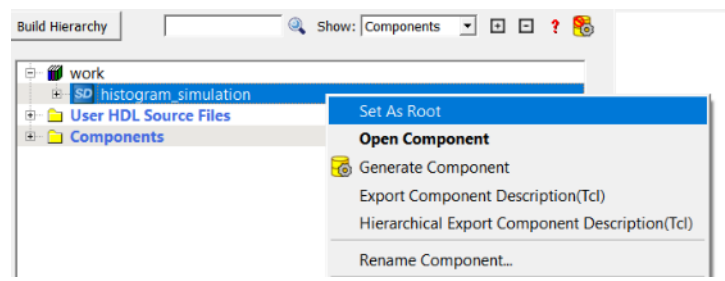

8. Create a testbench with the name hist\_tb.

#### <span id="page-12-2"></span>*Figure 7 •* **Create testbench**

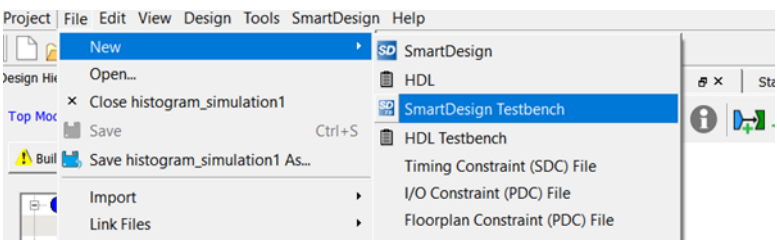

- 9. Save the project and click **Build Hierarchy**.
- 10. Promote the histogram\_simulation ports to the top level.

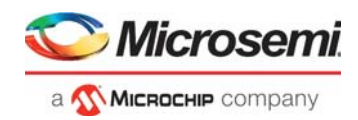

### <span id="page-13-0"></span>*Figure 8 •* **Histogram Simulation**

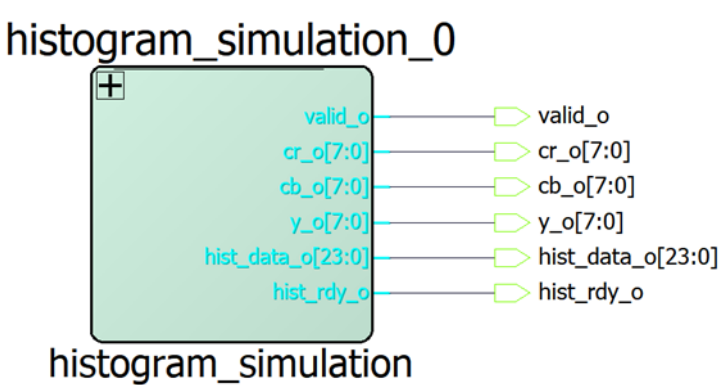

- 11. Click **Generate Component**.
- 12. On the Stimulus Hierarchy tab, right-click the hist\_tb testbench file and click **Open Interactively** from Simulate Pre-Synth Design.

### <span id="page-13-1"></span>*Figure 9 •* **Stimulus Hierarchy**

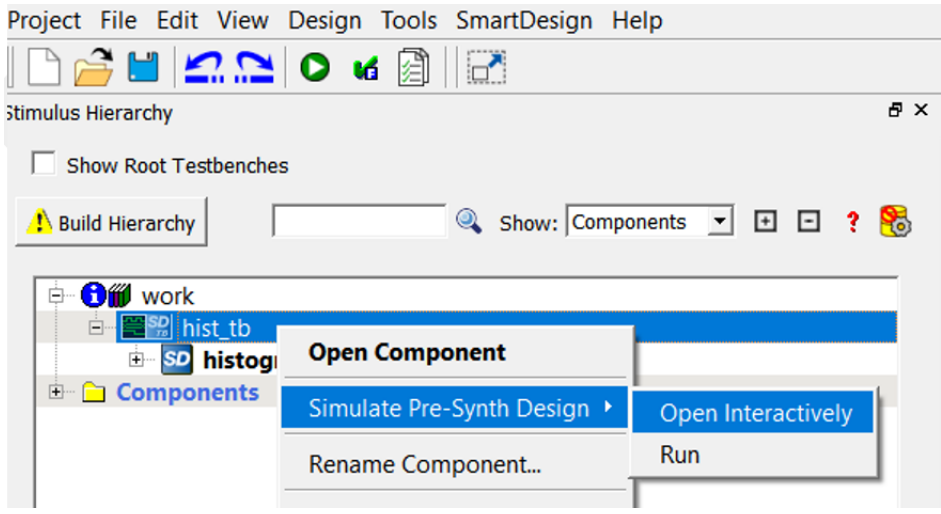

The ModelSim tool appears with the testbench file loaded onto it, as shown in the following figure.

If the simulation is interrupted because of the runtime limit in the DO file, use the run -all command to complete the simulation.

#### <span id="page-13-2"></span>*Figure 10 •* **Simulation Result**

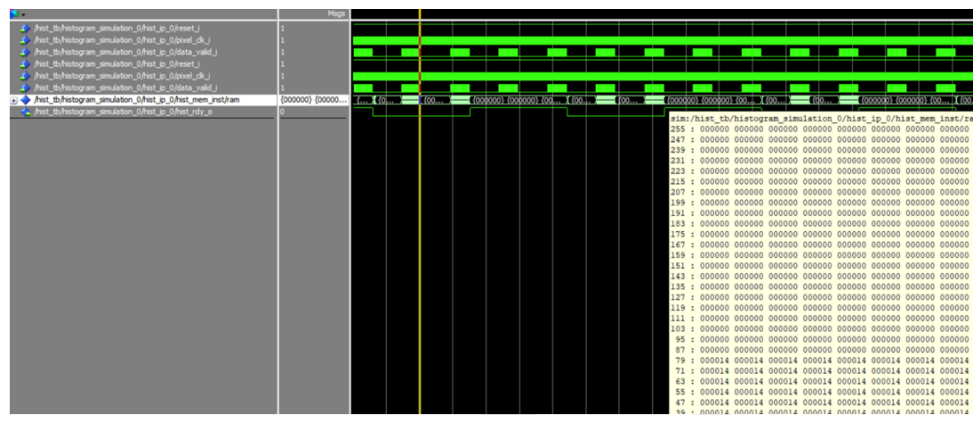